# 1. 構成一覧

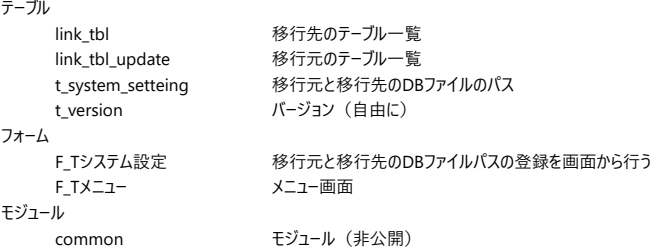

# 2. サンプル動作確認

①移行先DB\_ver2.0.accdbを起動する

t\_saibanとt\_ukeの中身が空なのを確認する(確認したらファイルを閉じる)

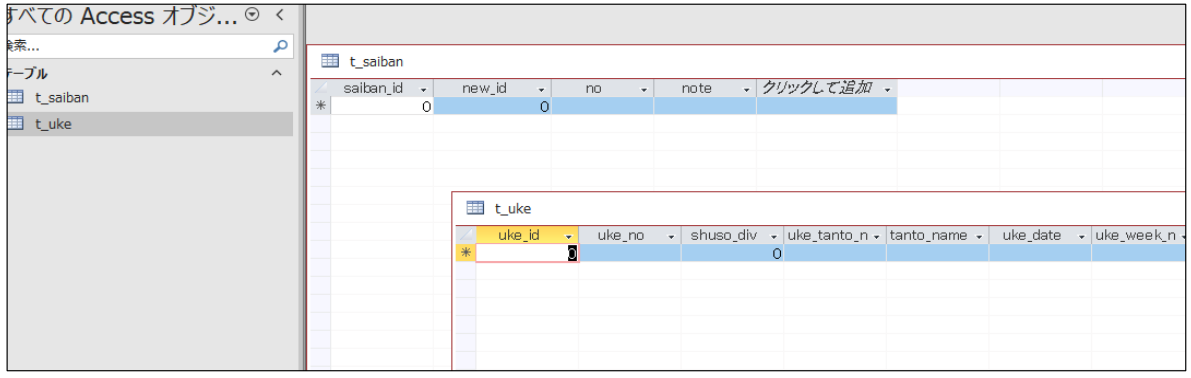

### ②移行元DB\_ver1.9.accdbを起動する

. - \_ \_ \_<br>t\_saibanとt\_ukeに値がセットされているのを確認する(確認したらファイルを閉じる)

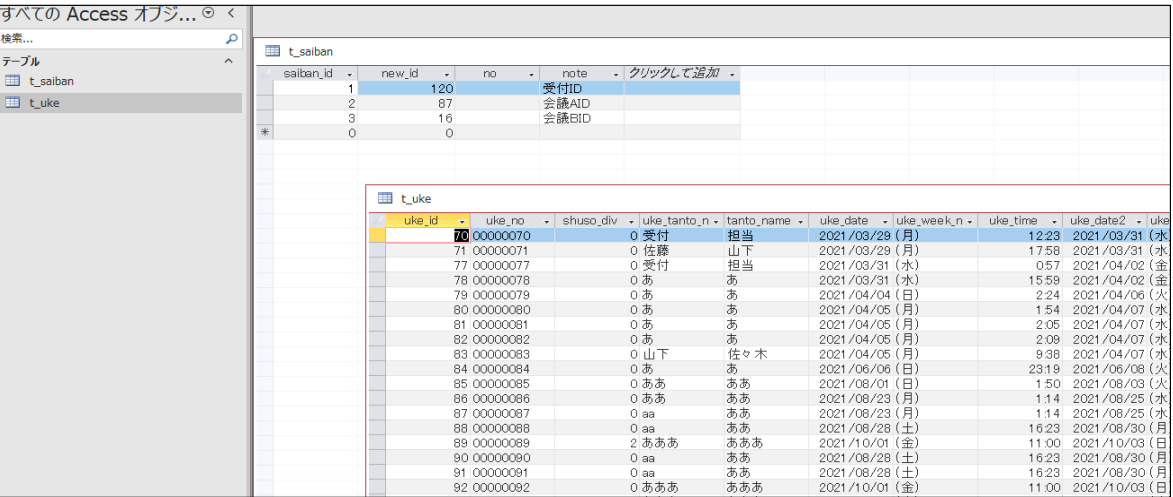

③AccessDBマージツール\_ver1.00.accdbを起動する

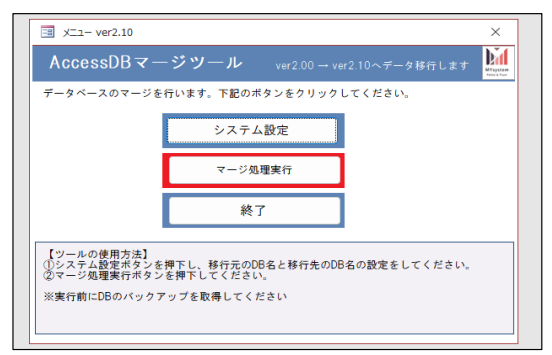

④システム設定ボタンを押下する

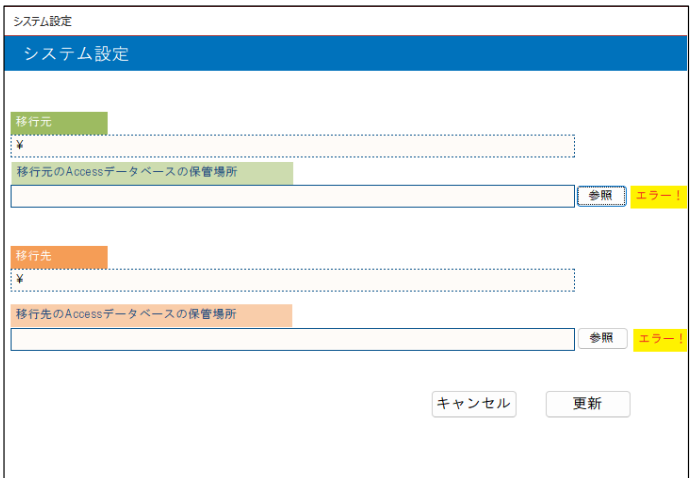

# ⑤移行元のDBファイルを選択する

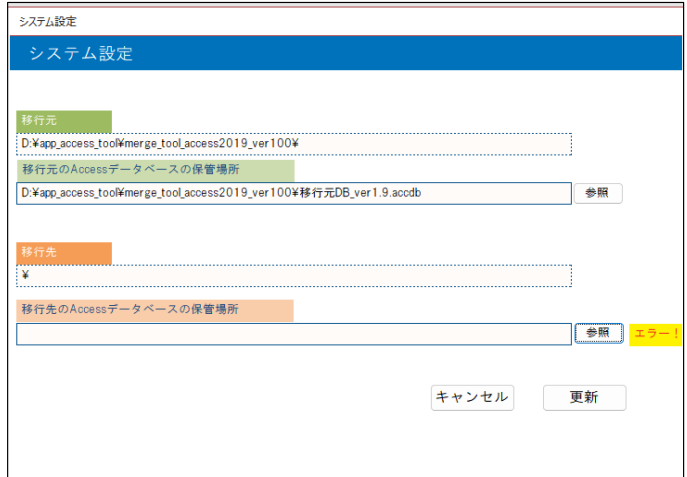

⑥移行先のDBファイルを選択する

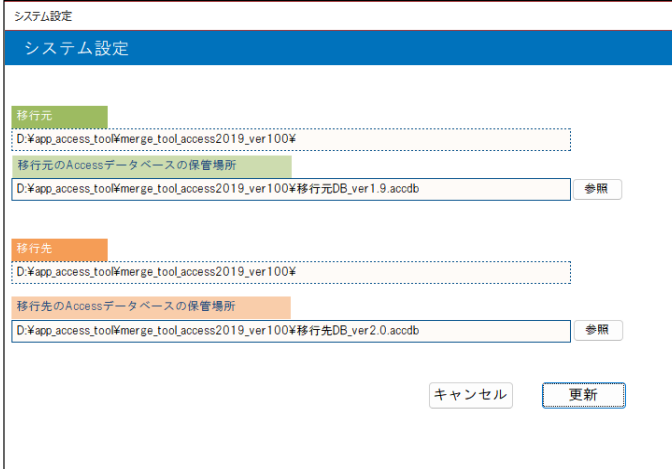

⑦更新ボタンを押下する

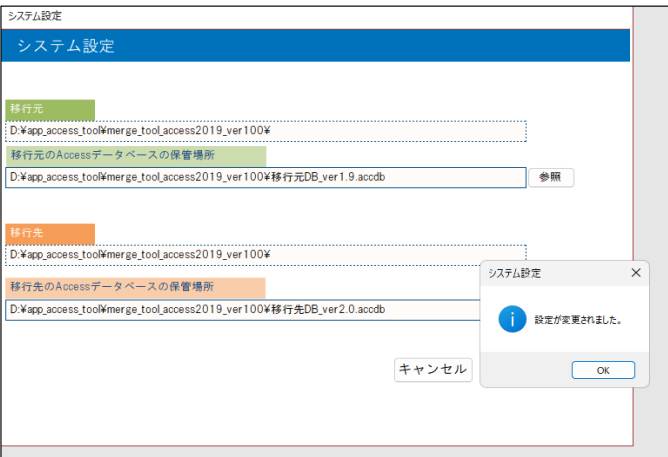

⑧マージ処理実行ボタンを押下する

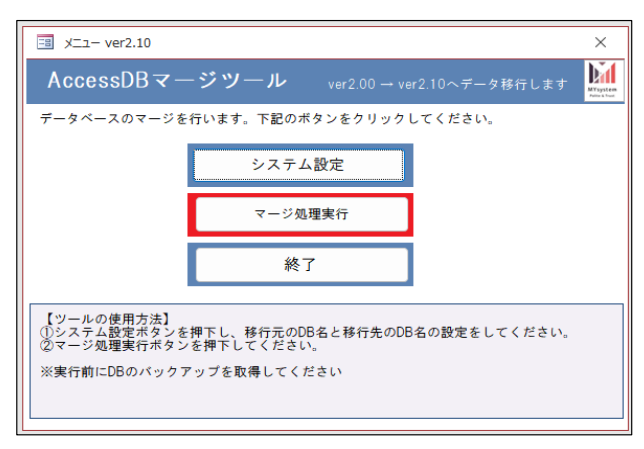

⑨確認メッセージの「OK」を押下

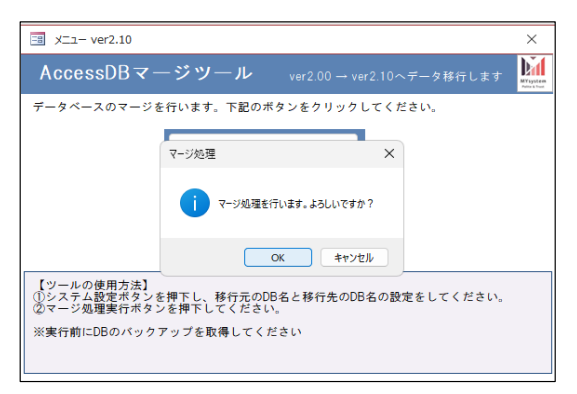

⑩メニューの終了ボタンで画面を閉じる

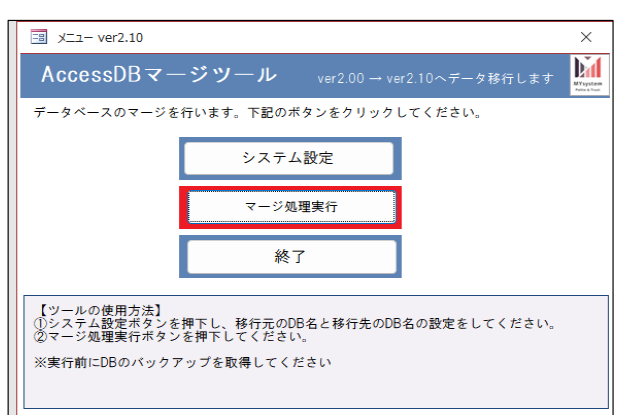

## ⑪移行先に指定した「移行先DB\_ver2.0.accdb」を起動する

t\_saibanとt\_ukeに値がセットされているのを確認

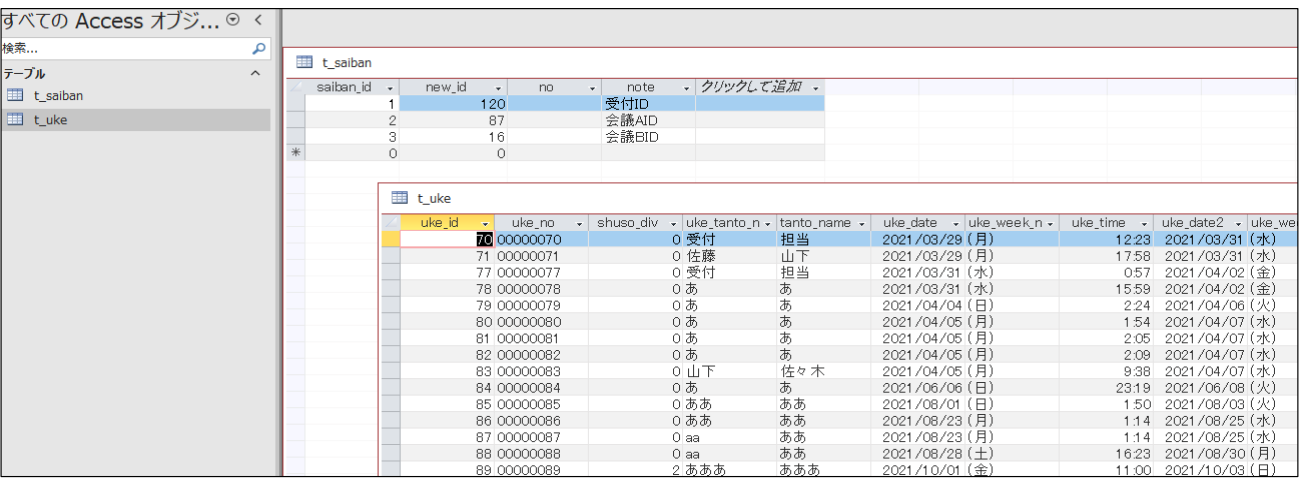

# ⑫t\_ukeテーブルのデザインビューを確認

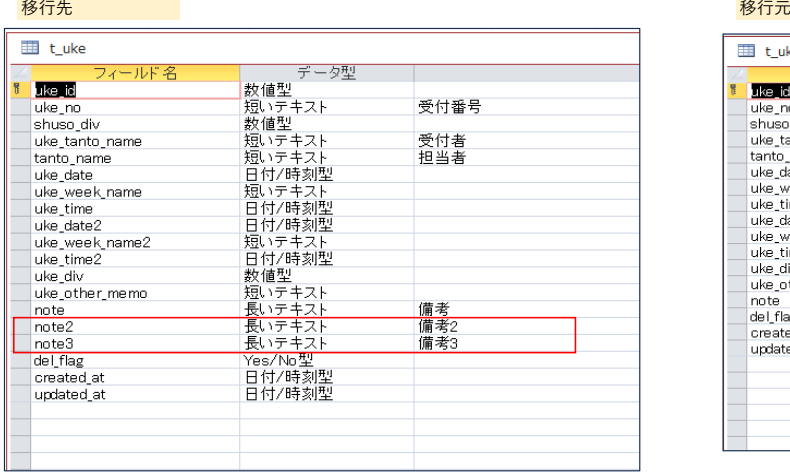

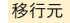

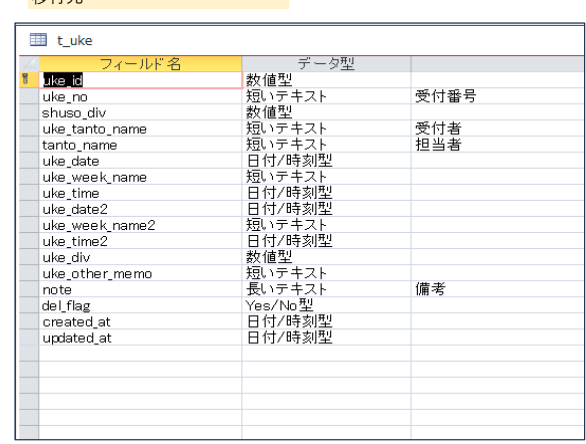

移行先はテーブルの項目が追加されている

| note        | ٠ | note2 | ÷ | note3 | del_flag                 |
|-------------|---|-------|---|-------|--------------------------|
|             |   |       |   |       |                          |
| 11111111112 |   |       |   |       |                          |
|             |   |       |   |       |                          |
|             |   |       |   |       | ┐                        |
|             |   |       |   |       |                          |
|             |   |       |   |       | □                        |
|             |   |       |   |       | π                        |
|             |   |       |   |       | ┐                        |
|             |   |       |   |       | $\overline{\mathcal{S}}$ |
|             |   |       |   |       |                          |
|             |   |       |   |       | □                        |
|             |   |       |   |       |                          |
| 1111111112  |   |       |   |       | □                        |
|             |   |       |   |       | Ξ                        |
| 11111111112 |   |       |   |       |                          |
| 11111111112 |   |       |   |       |                          |
|             |   |       |   |       |                          |
|             |   |       |   |       |                          |
|             |   |       |   |       |                          |

イメージとしては新規DBにデータを移行しているので 新規項目はデータはセットされない

### 3. バージョン表示変更

構成一覧にあるt\_versionテーブルを開く

Shiftキーを押しながら【yumis system】AccessDBマージツール\_ver1.00.accdbを起動

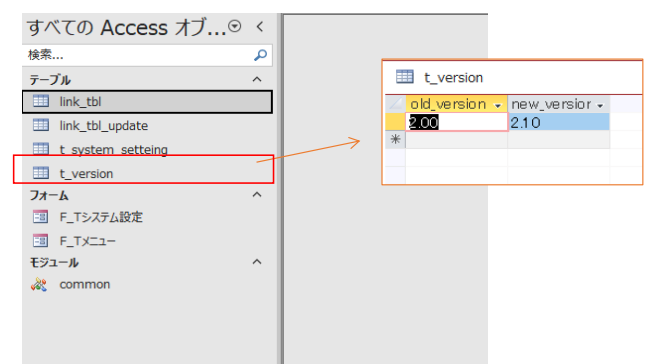

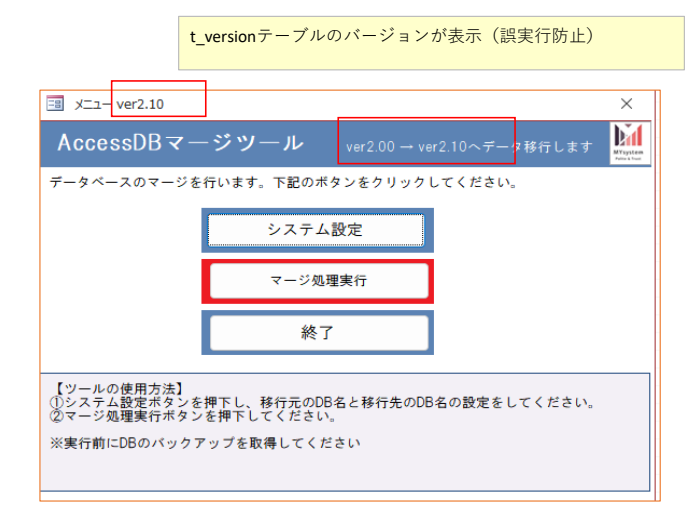

### 4. 移行するテーブル項目の変更方法

構成一覧にあるlink\_tblテーブルを開く

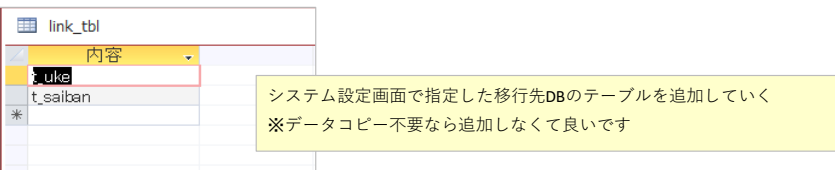

#### 構成一覧にあるlink\_tbl\_updateテーブルを開く

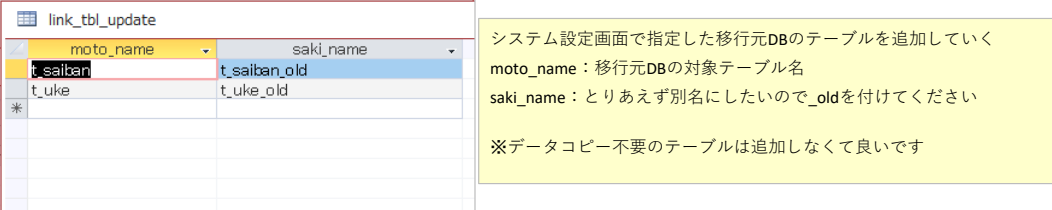

### マージ処理実行ボタンを押下する

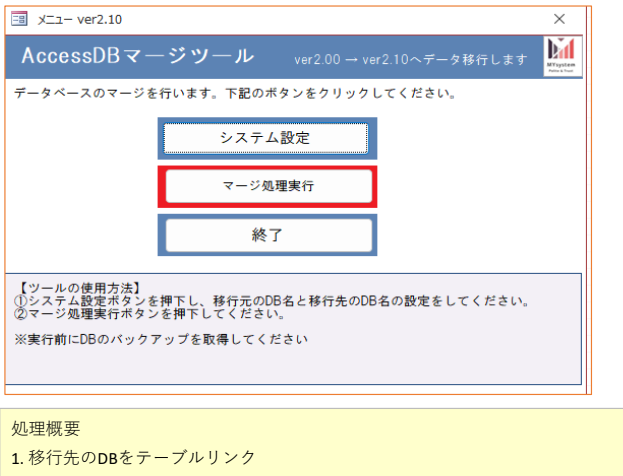

- システム設定で指定した移行先DBよりlink\_tblテーブルに設定されたテーブルをテーブルリンクする 2. 移行元のDBをテーブルリンク
- システム設定で指定した移行元DBよりlink\_tbl\_updateテーブルに設定されたテーブルをテーブルリンクする
- 3. 移行先データ(1のテーブル)を念のため削除(DELETE)
- 4. 移行先のテーブルにデータを挿入
-